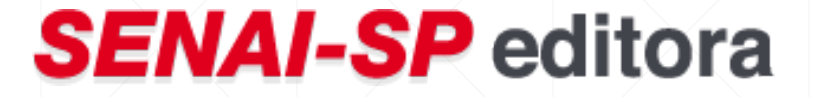

# **MANUAL DE ACESSO AO PORTAL DA EDITORA SENAI-SP**

AQUISIÇÃO DE LIVROS

#### **1º PASSO – Acesso ao Portal Educacional**

• Acesse o site: https://pess.portalsesisp.org.br/. Em seguida, preencha com o número do CPF e a senha:

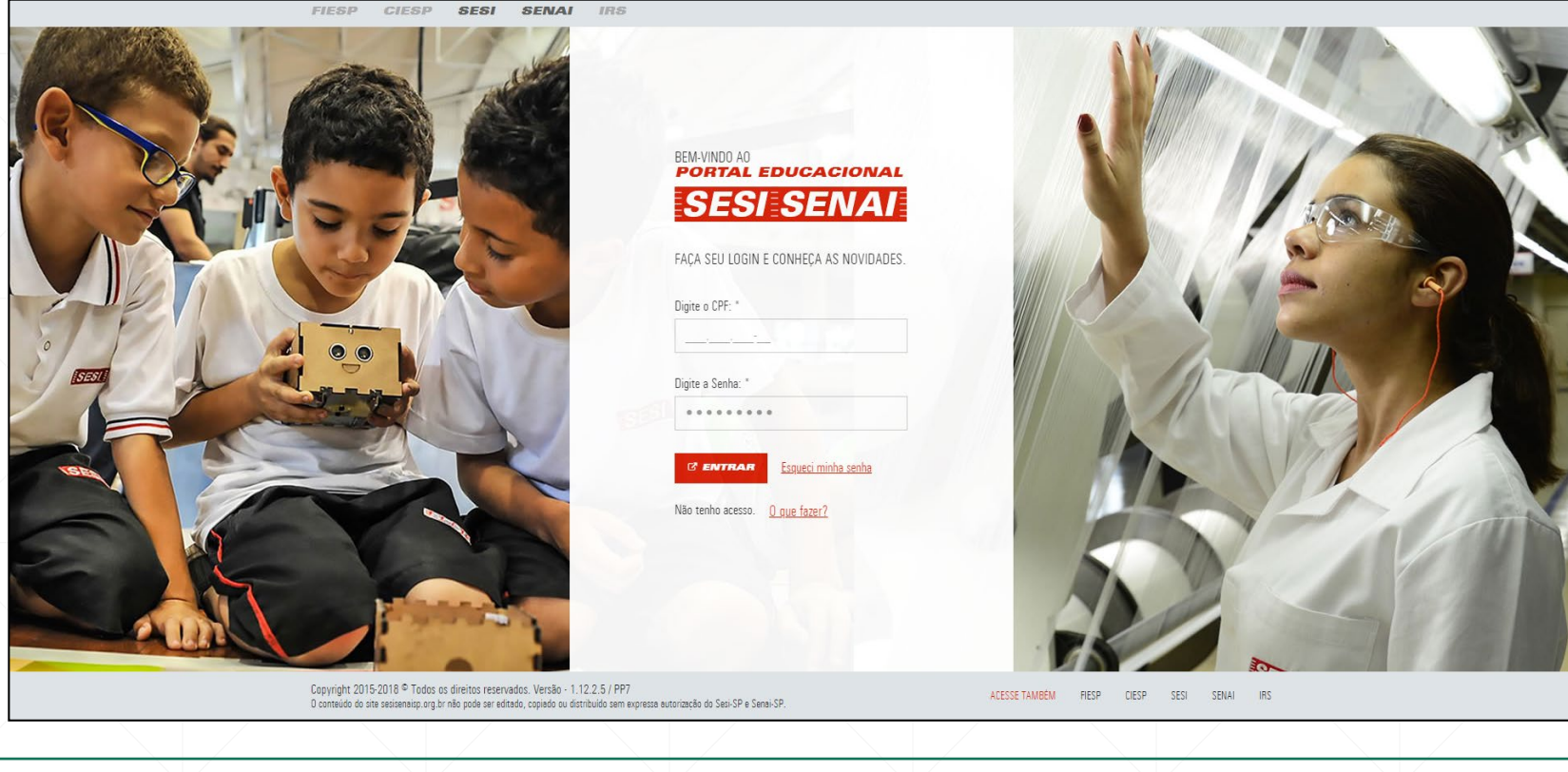

#### **2º PASSO – Acesso à Secretaria Virtual**

• Após CPF e senha, você terá acesso a todas as funções disponíveis. Nesta etapa, clique em Secretaria Virtual:

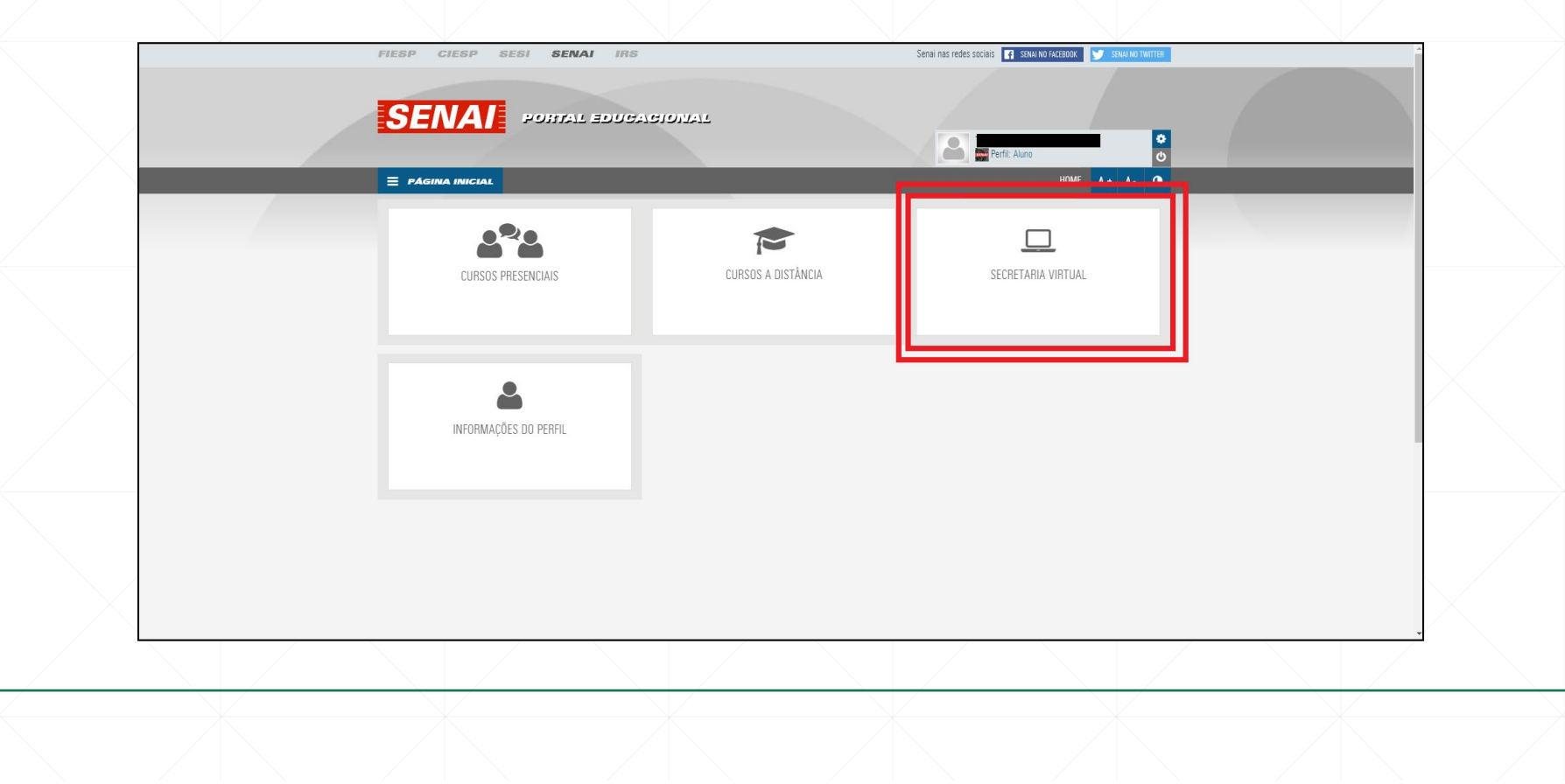

## **3º PASSO – Acesso à SENAI-SP Editora**

#### • Em seguida, clique em **SENAI-SP Editora**:

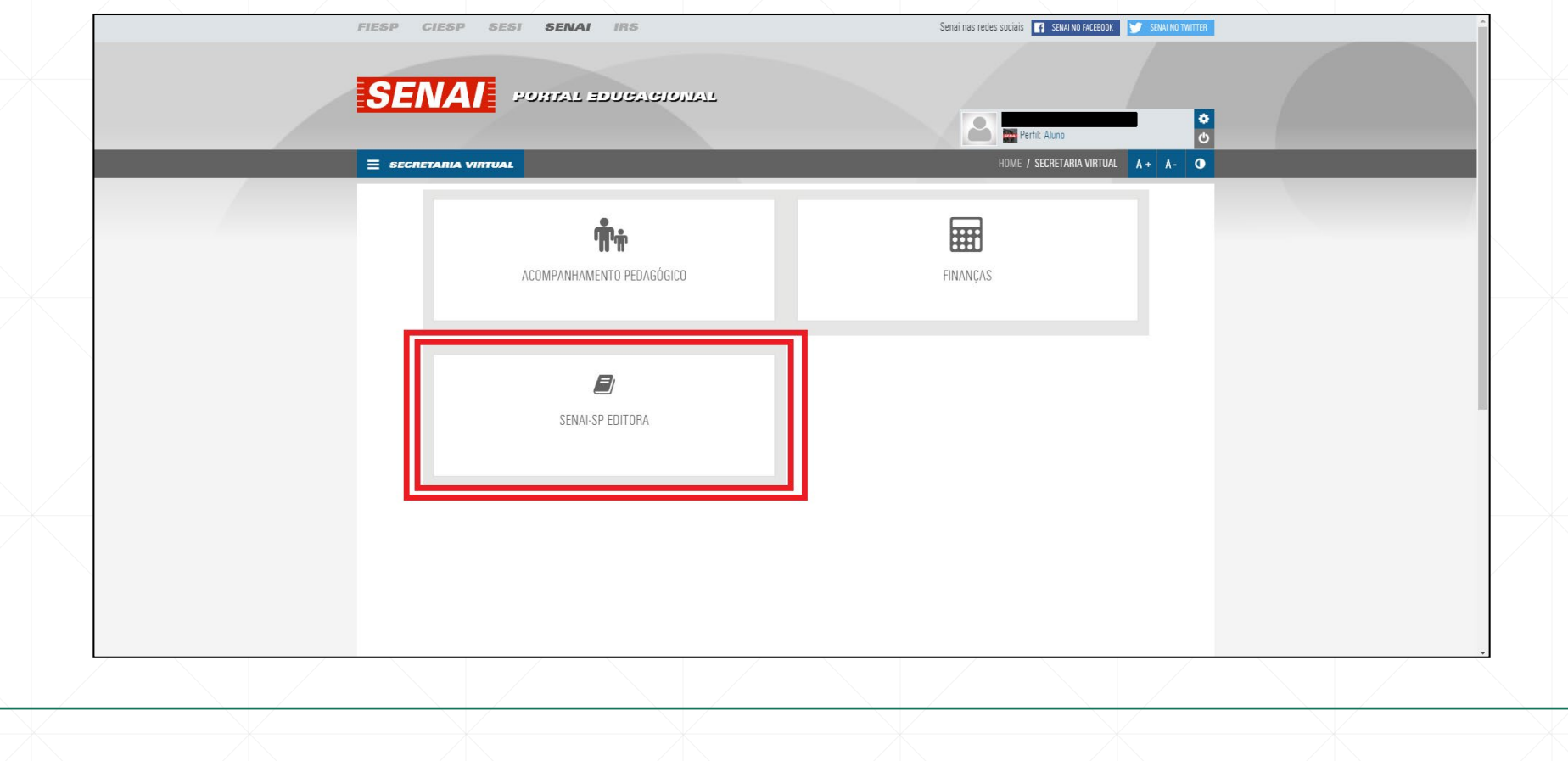

#### **4º PASSO – Política de Vendas e Privacidade**

• Antes de iniciar a sua compra, realize a leitura da Política de Vendas e Privacidade (rodapé):

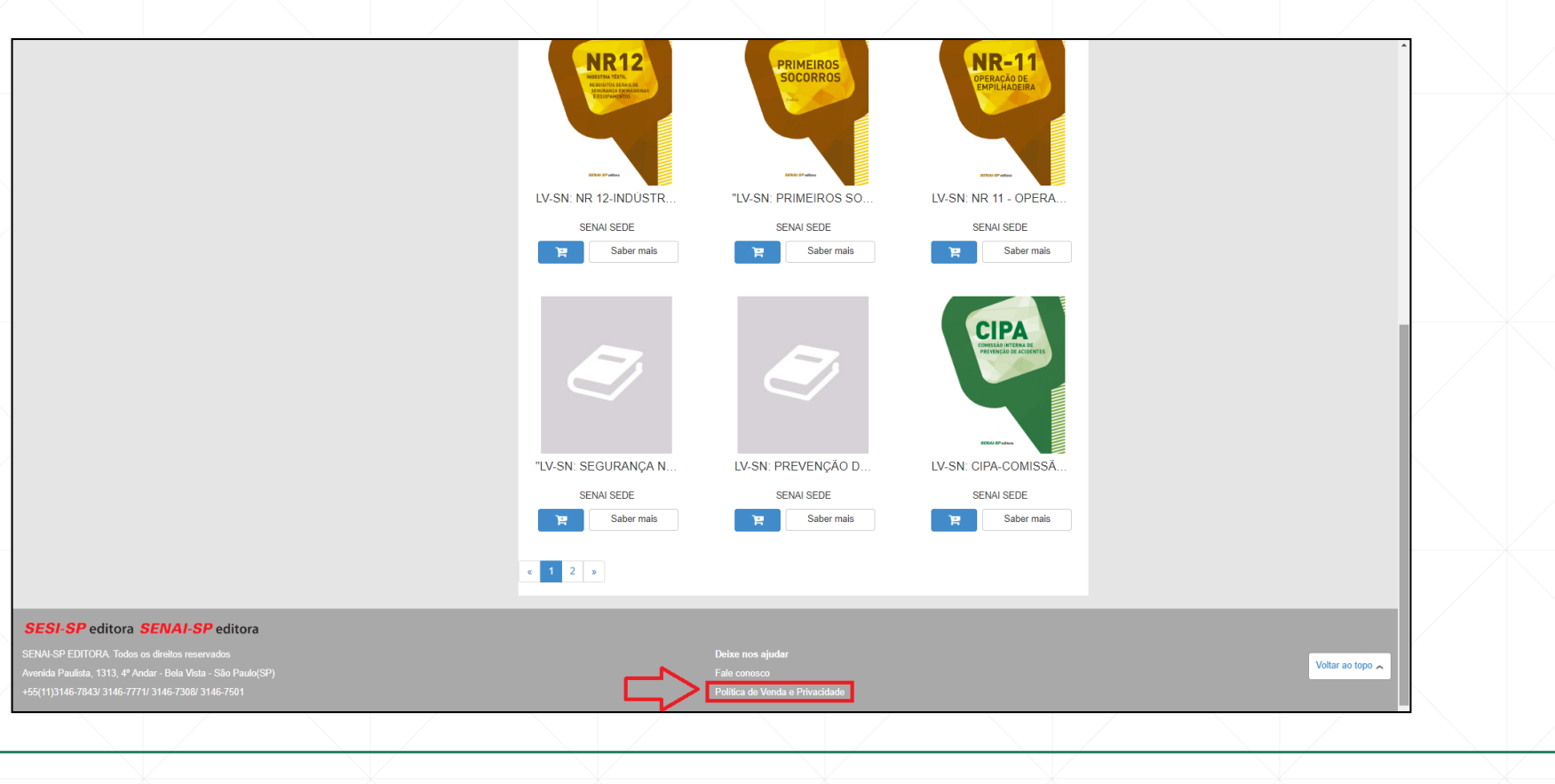

**SENAI-SP** editora

#### **Política de Vendas e Privacidade**

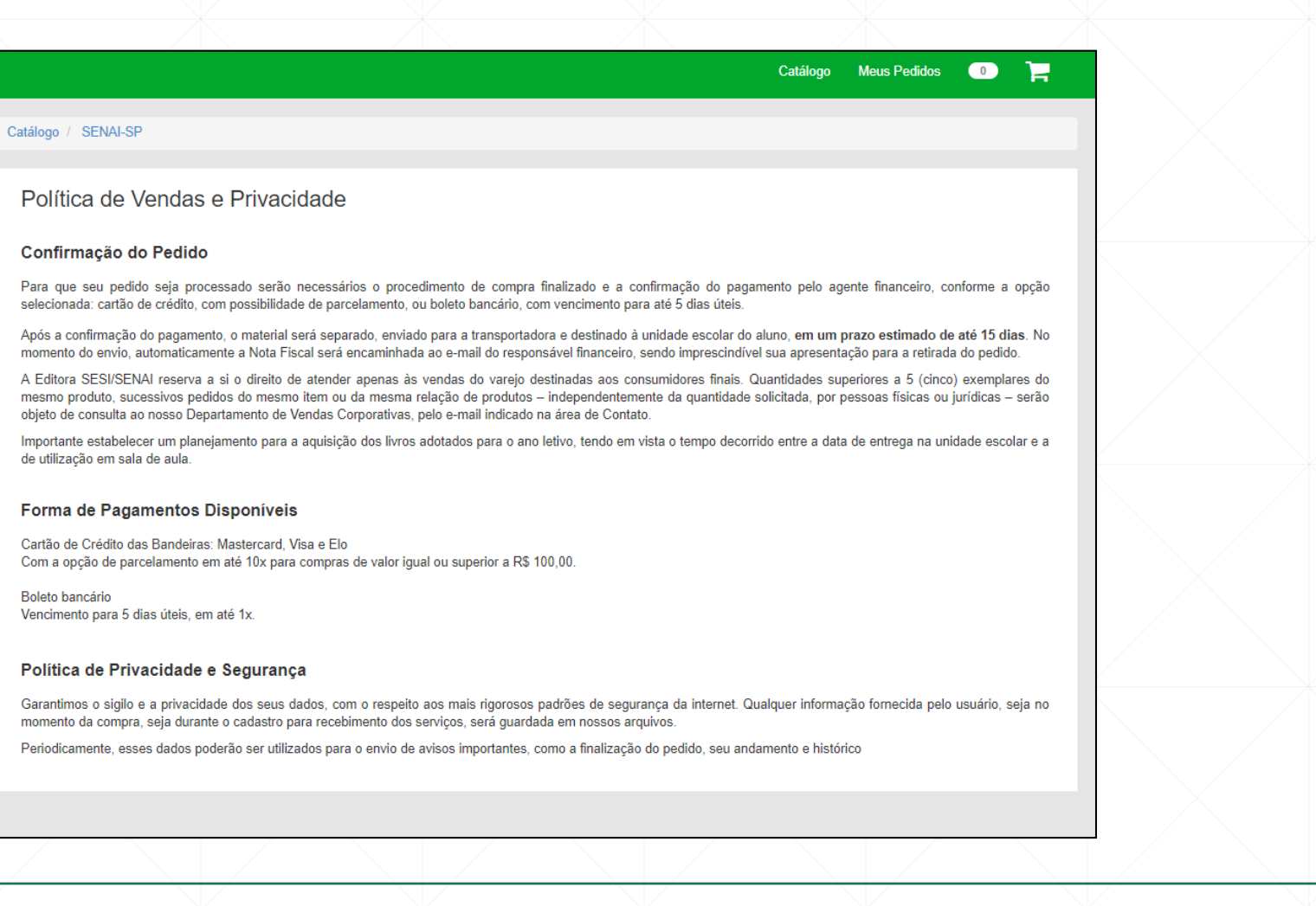

#### **5º PASSO – Ferramentas de busca**

• A busca do título do livro desejado pode ser feita pela barra de pesquisa (opção 1) ou pelo menu ao lado esquerdo (opção 2):

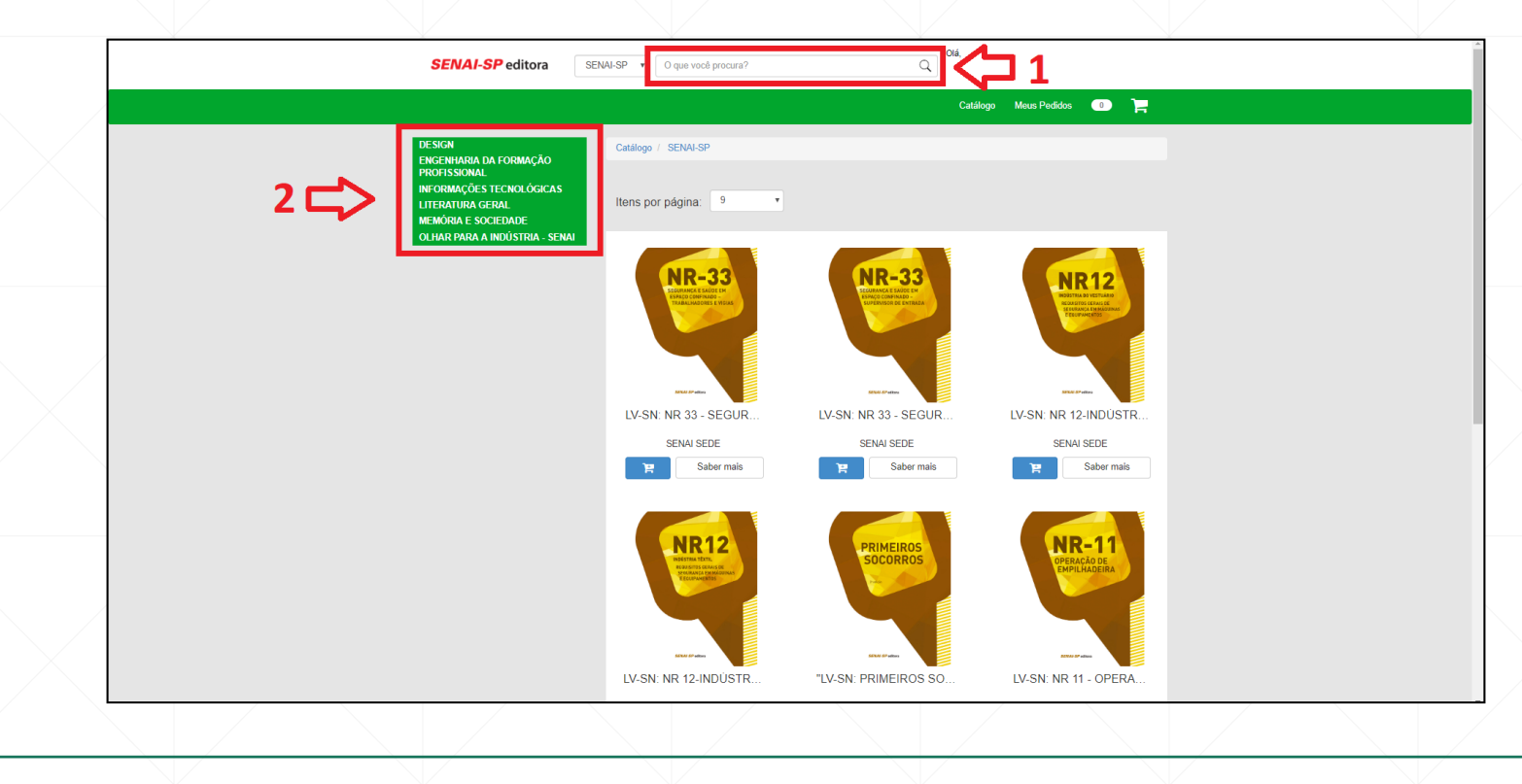

#### **6º PASSO – Escolha do título**

• Para selecionar o livro desejado, clique no botão com carrinho de compra  $\blacksquare$ :

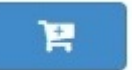

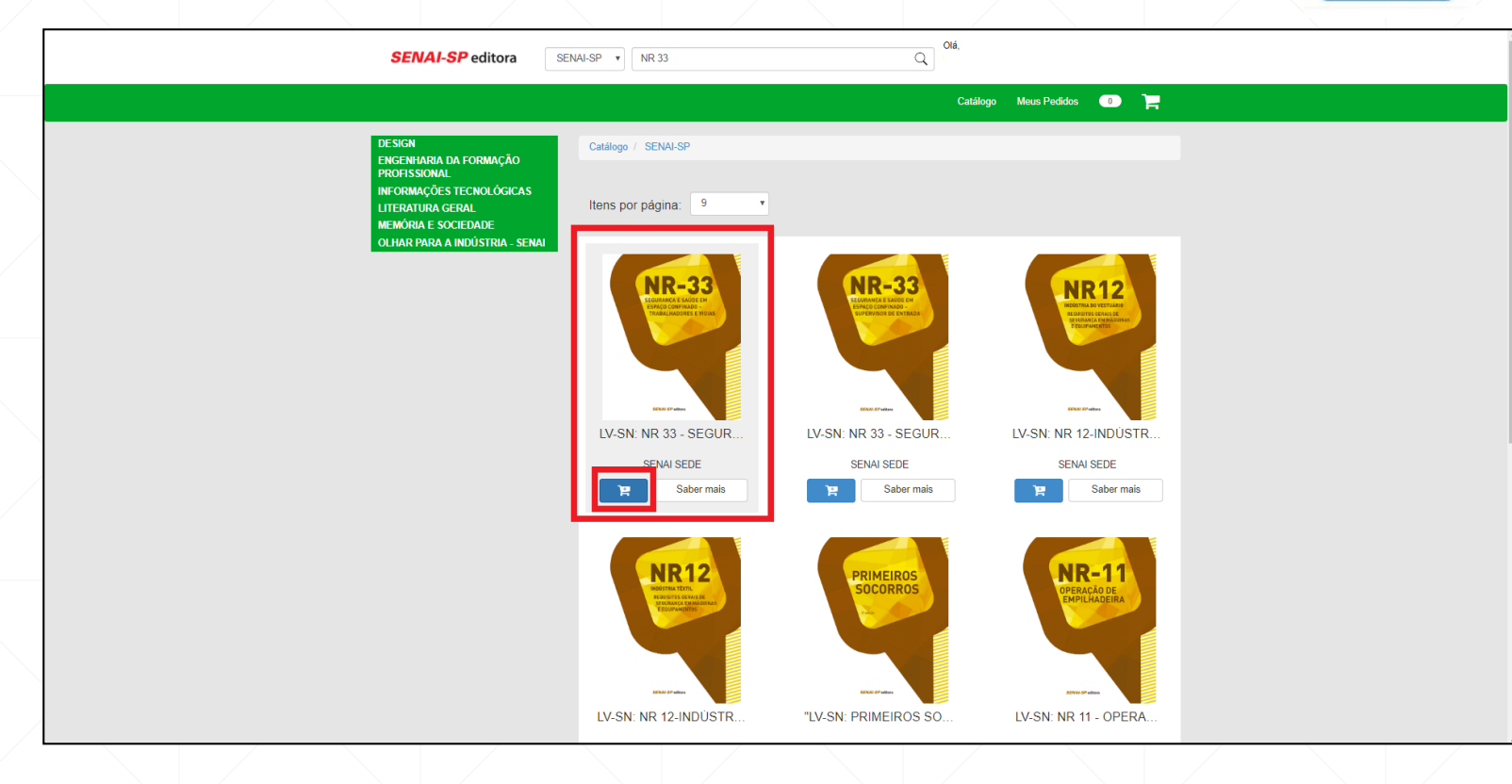

#### **7º PASSO – Seleção do título**

• Após clicar no botão de compra, automaticamente o livro será adicionado ao carrinho (canto superior direito). Em seguida, clique no ícone, conforme imagem:

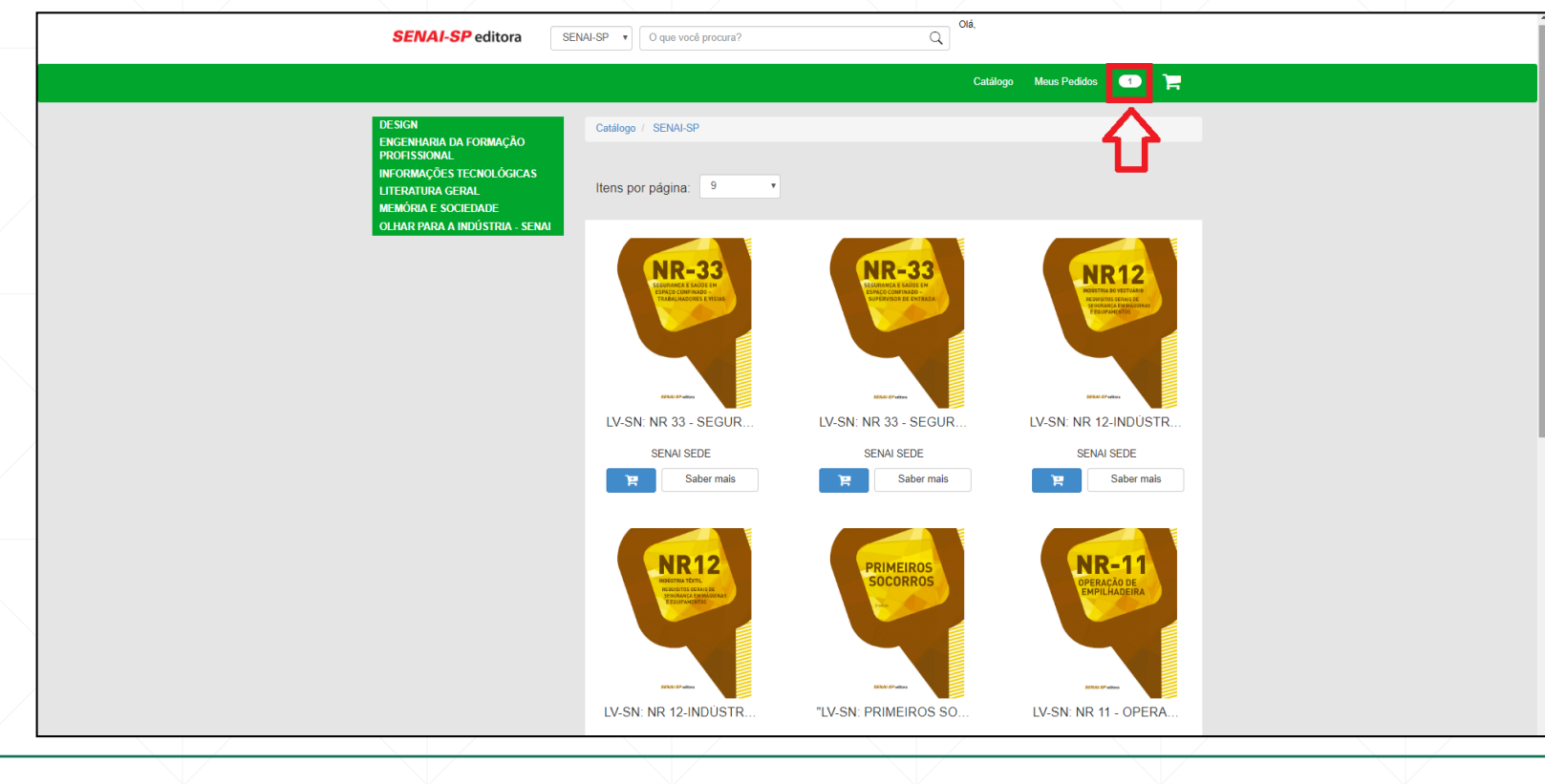

#### **8º PASSO – Compra do livro**

• A página do Carrinho de Compras será aberta. Aqui, você terá a opção de continuar comprando ou finalizar seu pedido:

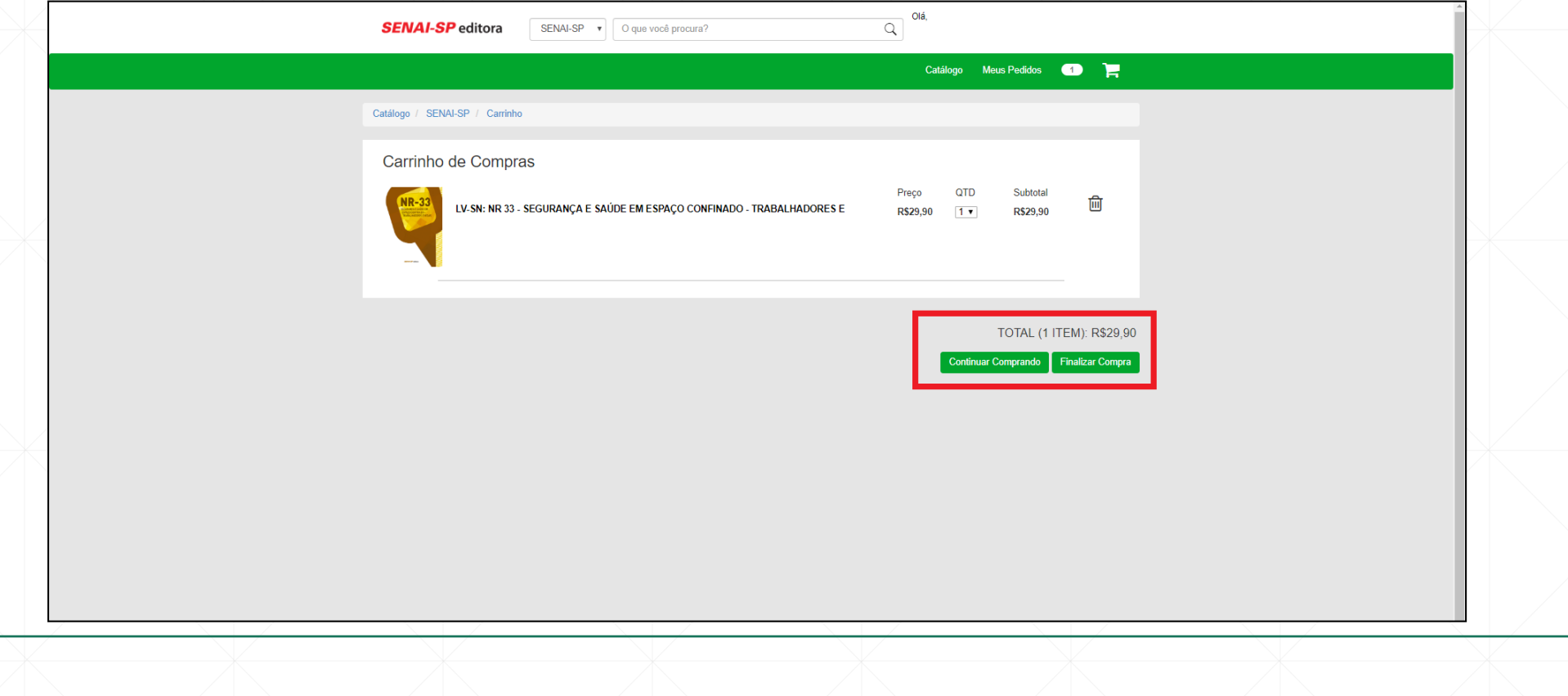

#### **9º PASSO – Finalização do pedido**

• Ao optar por finalizar o pedido, confira os dados do responsável pela compra. Em seguida, clique no botão Finalizar Compra

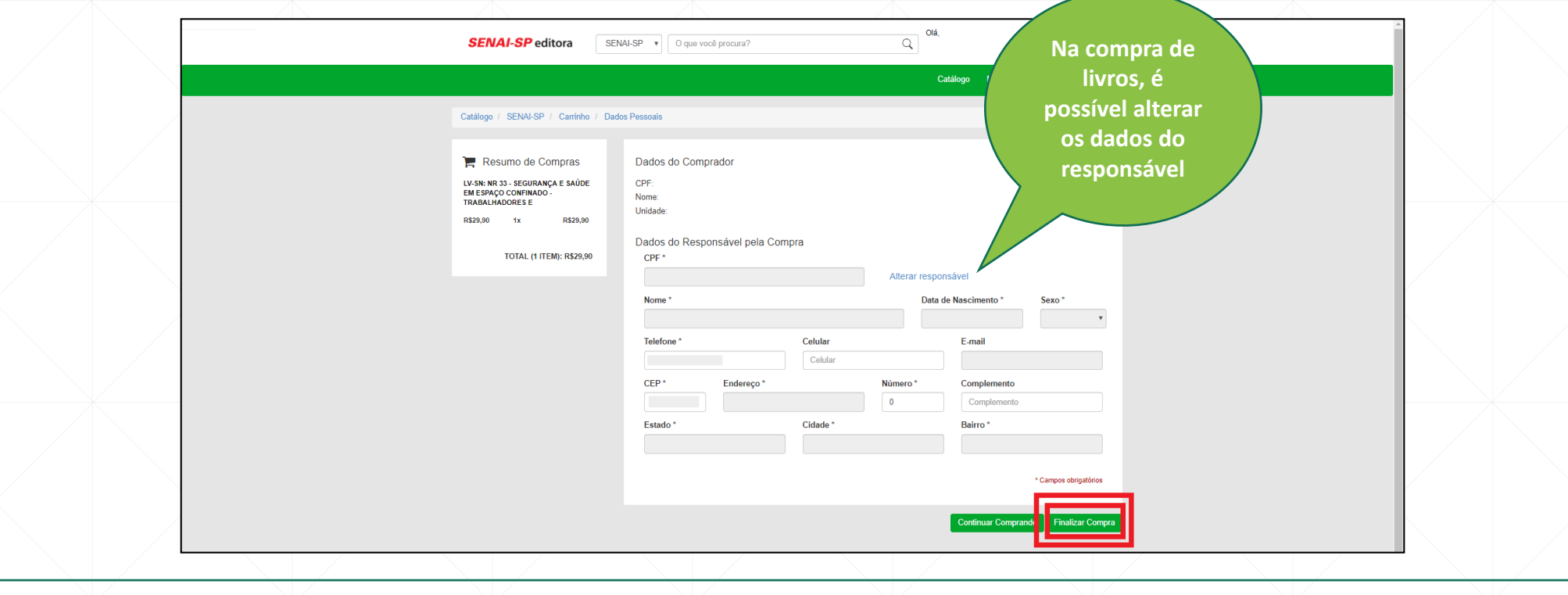

#### **10º PASSO – Pagamento**

• Escolha a forma de pagamento (boleto bancário ou cartão de crédito) e se deseja parcelar (quando houver a opção):

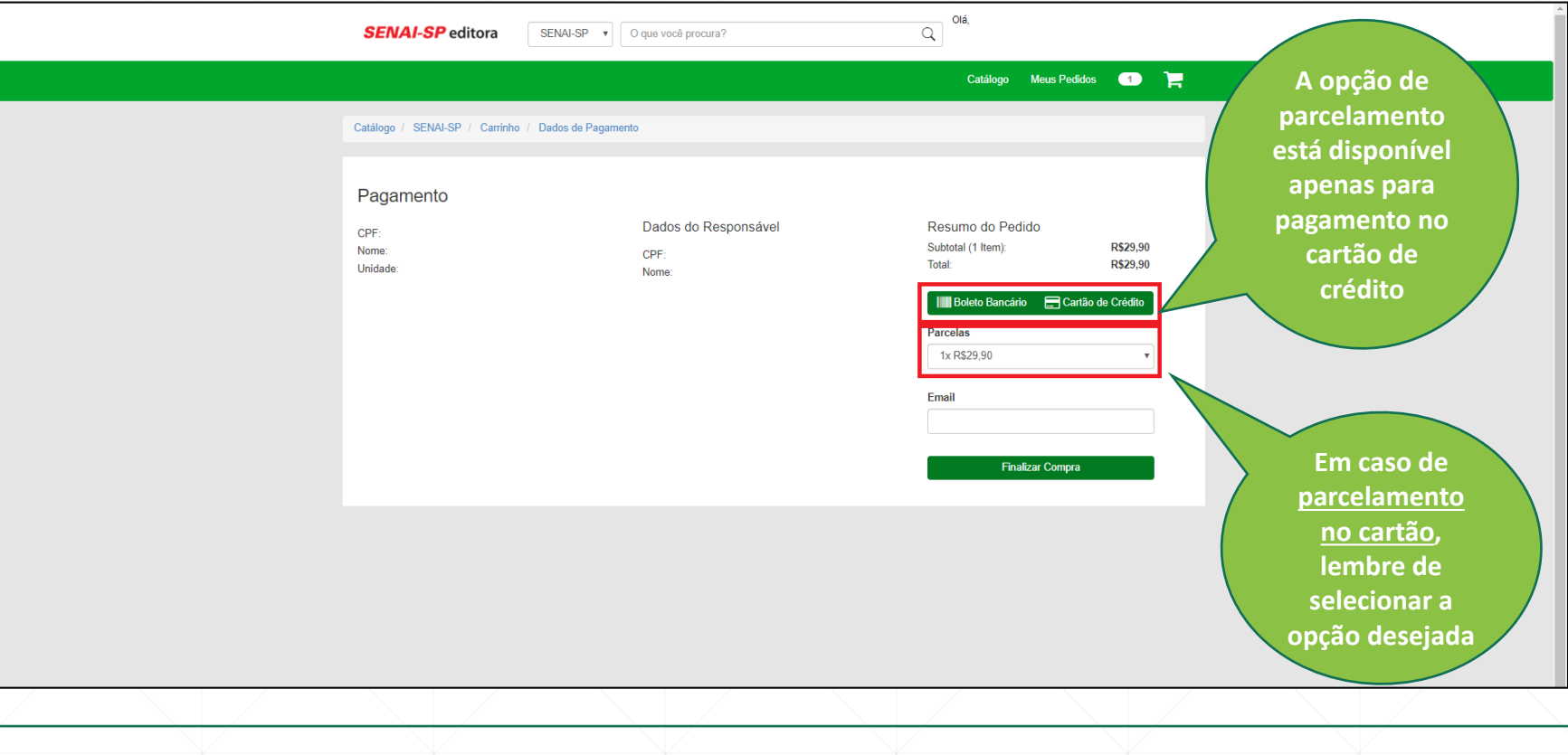

#### **Cartão de Crédito**

• Ao selecionar a opção do cartão de crédito, um aviso irá aparecer ao lado esquerdo. Em seguida, clique no ícone Finalizar Compra :

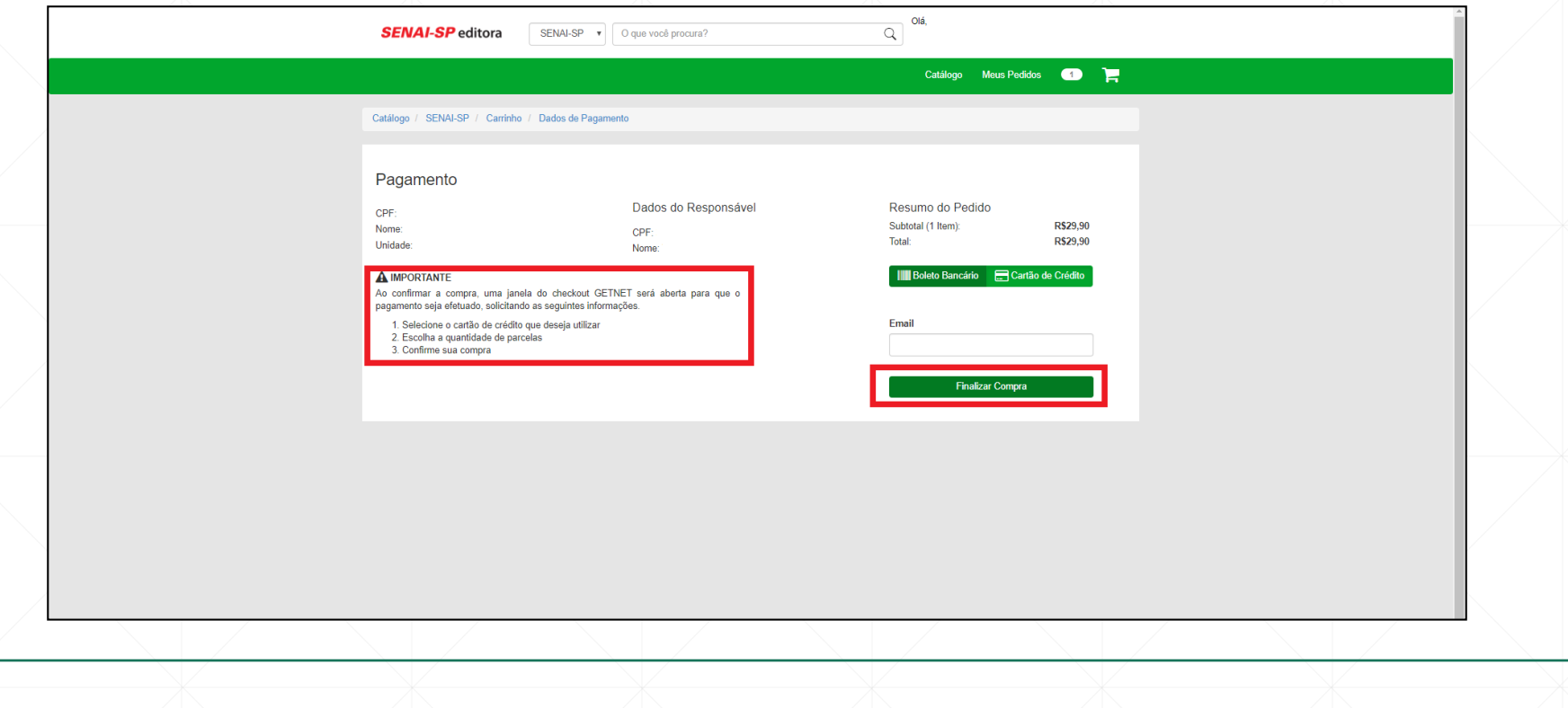

#### **Cartão de Crédito**

• Preencha os dados do cartão de crédito e selecione a opção de parcelamento (quando houver). Em seguida, clique em **EMALIZAR PAGAMENTO** . A compra será concluída.

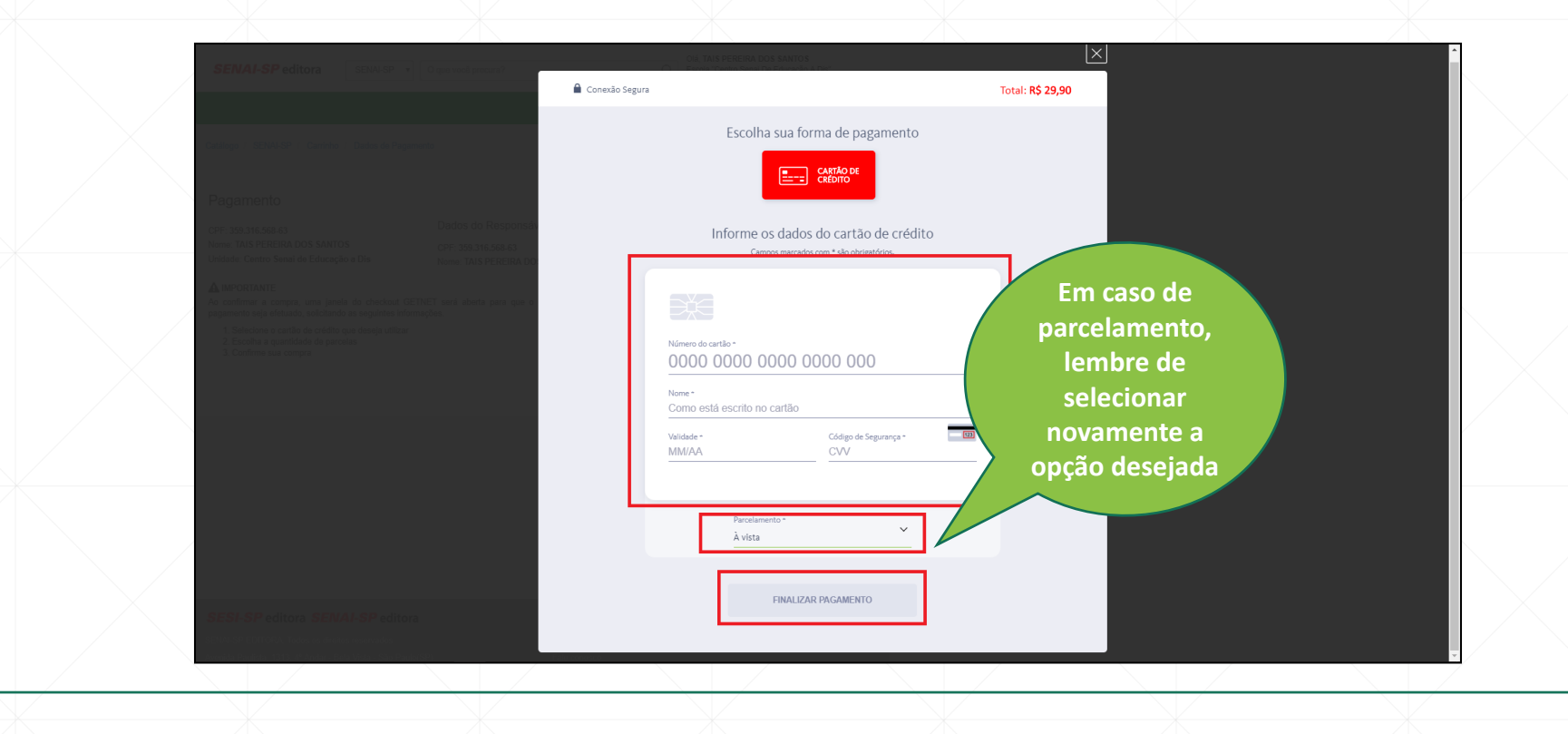

## **Boleto bancário**

• Ao selecionar a opção boleto bancário, um aviso aparecerá ao lado esquerdo. Em seguida, clique no ícone Finalizar Compra :

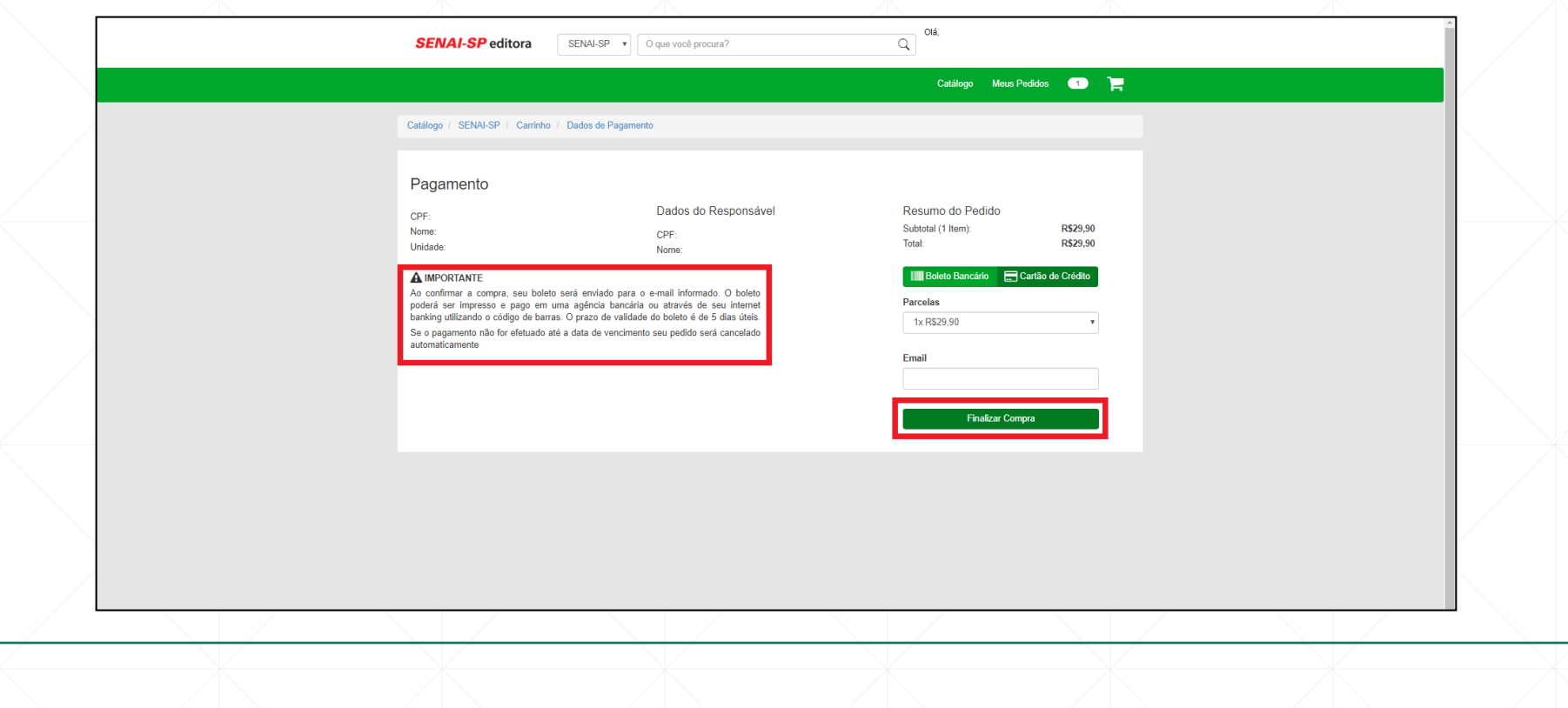

# **Boleto bancário**

· Seu pedido será confirmado. Para imprimir o boleto, clique no botão Imprimir Boleto

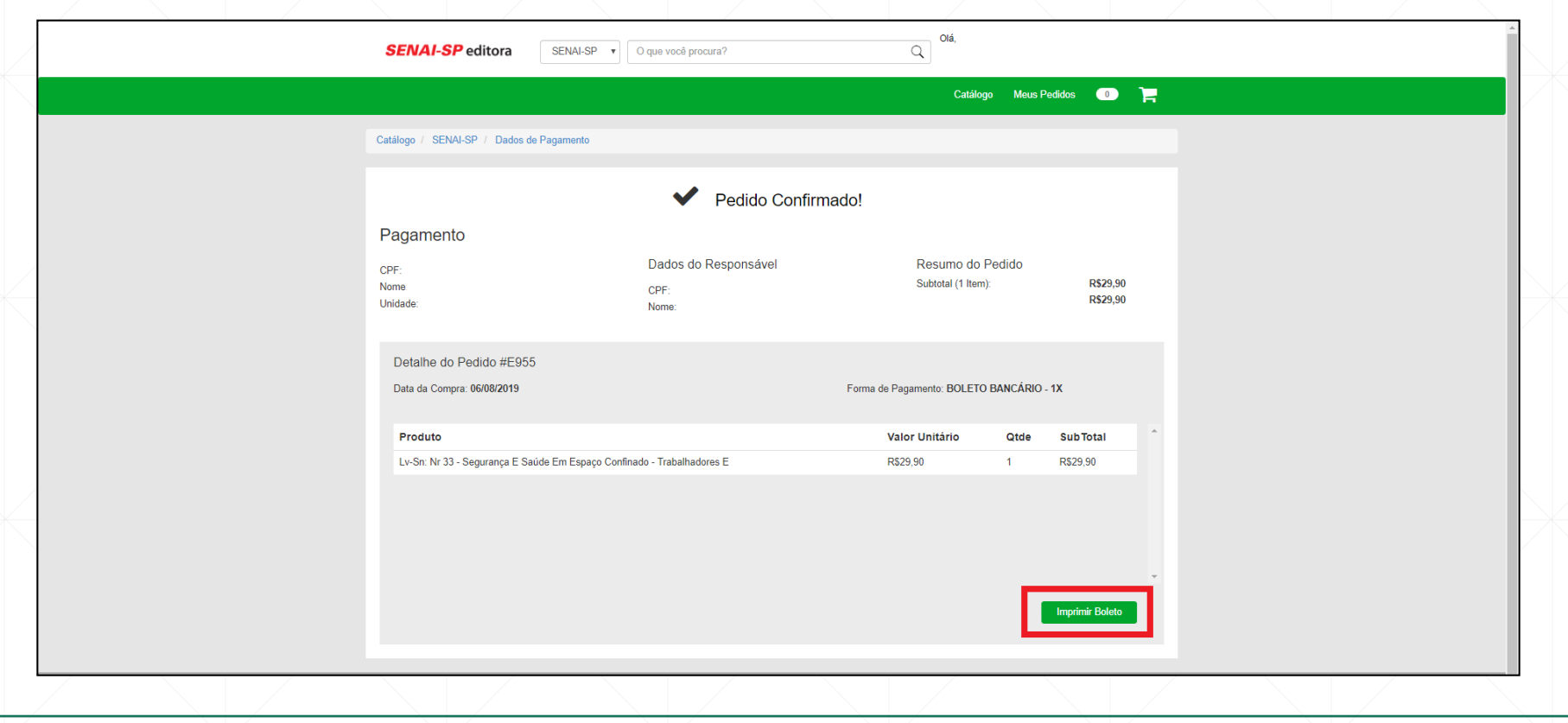

#### **SENAI-SP** editora

**dia útil para ser** 

**boleto.**

#### **Boleto bancário**

• O boleto bancário é gerado com vencimento para cinco dias úteis.

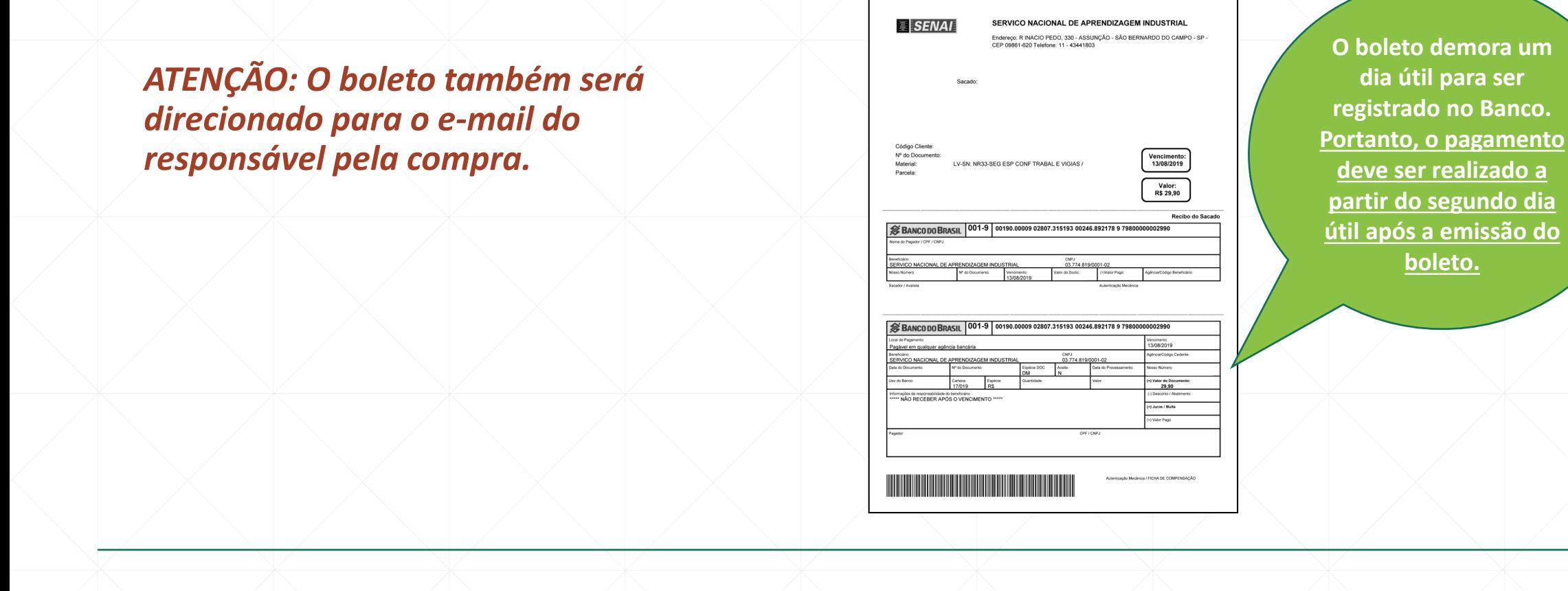

#### **SENAI-SP** editora

#### **11º PASSO – Finalização da compra**

• Após a confirmação do pagamento, tanto através de cartão de crédito ou boleto bancário, no momento da separação do material, a nota fiscal é enviada ao e-mail do responsável pela compra.

#### *ATENÇÃO: Para a retirada do material, é obrigatória a apresentação da nota fiscal.*

*A unidade escolar não possui acesso à NF e à impressão de segunda via.* 

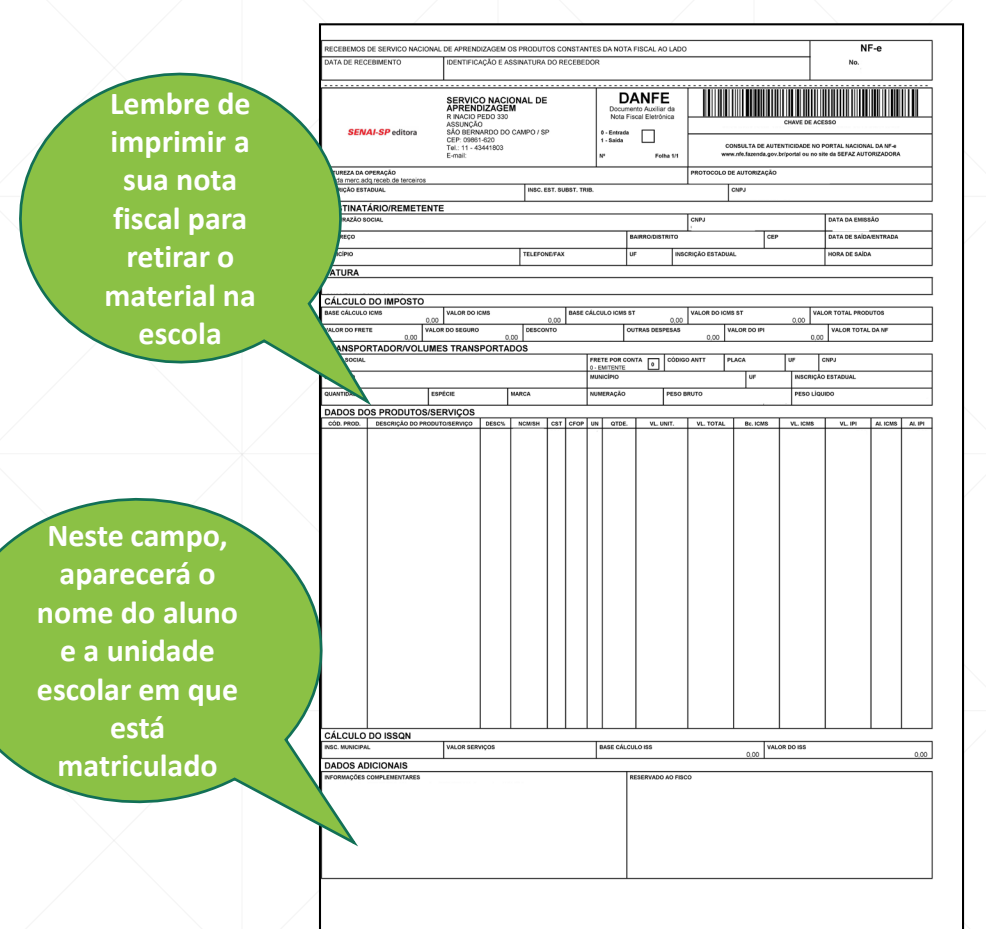

# **Finalização da compra**

O material adquirido será entregue na unidade escolar em até 15 dias.

## **Em caso de dúvidas, utilizar os canais abaixo:**

(11)3146-7843 | 3146-7771 | 3146-7308 | 3146-7501

**portaldoaluno@sp.senai.br**